# **Tennisplatz-Buchungssystem SV ST GEORG**

# *[buchung.svstg-tennis.de](https://buchung.svstg-tennis.de/)*

#### **Neue Nutzer: Erstmalige Registrierung**

**Wichtig:** Um Plätze reservieren zu können müssen sich alle Mitglieder zunächst einmalig registrieren:

- Oben rechts das **Nutzer-Symbol** auswählen/klicken
- Im Fenster **Registrieren** wählen
- **Vorname, Nachname, E-Mail, Passwort und Mitgliedsnummer**  eintragen (wichtig: auf die korrekte Mitgliedsnummer achten, diese findet Ihr u.a. auf Eurem Mitgliedsausweis oder auf dem Kontoauszug über den Vereinsbeitrag)
- Der Datenschutzverordnung zustimmen und registrieren
- Im Folgenden prüfen wir Eure Registrierung (es werden natürlich nur Vereinsmitglieder zum System freigeschaltet). In der Regel erhaltet Ihr innerhalb von spätestens 24 Stunden Eure Freischaltung. Diese wird per E-Mail mitgeteilt (überprüft hier auch Euren Spam-Ordner). Nach Freischaltung könnt ihr mit dem Buchen loslegen**.**

### **Registrierte Nutzer: Tennisplätze buchen**

- Zur Platzbuchung einfach die **freie Zeit im Kalender auswählen**
- Es muss immer **mindestens ein Mitspieler hinzugefügt werden**: hierzu einfach über **Spieler suchen** die ersten drei Buchstaben des Mitspielers eingeben und dann den Spieler auswählen. Eure Mitspieler werden vom System über eine Buchung per E-Mail benachrichtigt
- Beim Doppel mit entsprechenden Mitspielern kann die Buchungszeit von einer auf zwei Stunden erweitert werden
- Gastspieler können ebenfalls in den erlaubten Zeiten hinzugefügt werden. Bitte die Namen eintragen. Die Gastspielgebühr wird automatisch über den Bankeinzug des Vereins eingezogen. Bei Gastspielern unserer Partnervereine THC Horn Hamm & HT16 bitte unbedingt den entsprechenden Verein vermerken - hier entfällt dann die Gastspielgebühr.
- Die Buchung mit **Speichern** abschließen

#### **Bestehende Buchungen bearbeiten / löschen**

- Eure bestehenden Buchungen findet Ihr ebenfalls über das **Nutzer-Symbol** oben rechts in der Ecke
- Zum Bearbeiten bestehender Buchungen das **Stift-Symbol** auswählen
- Im nächsten Schritt könnt ihr die Buchung bearbeiten und erneut speichern
- Zum **Löschen/Stornieren** unten rechts auf das rote **Papierkorb-Symbol** klicken

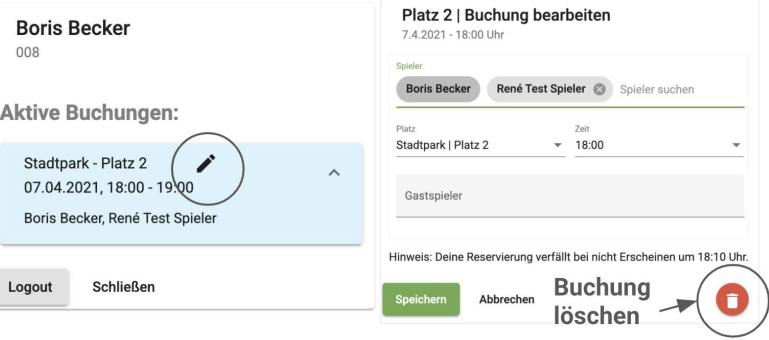

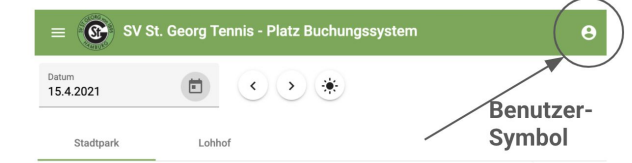

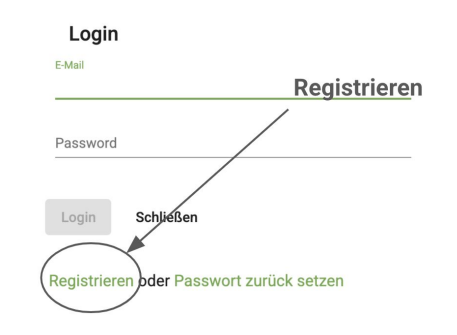

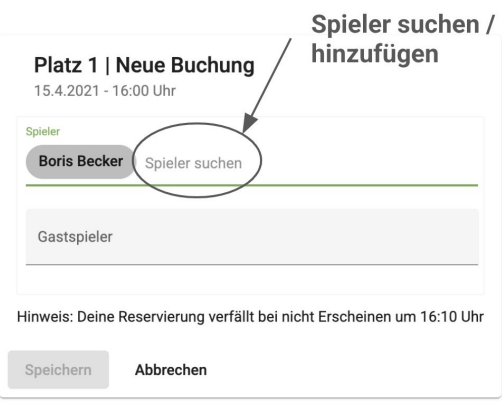

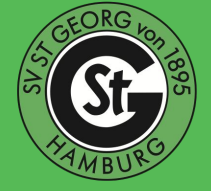

# *[buchung.svstg-tennis.de](https://buchung.svstg-tennis.de/)*

## **Buchungs-/Spielregeln**

● **Haltet Euch bei den Buchungen im System wie zuvor bitte an unsere Spielordnung**. Diese Spielordnung haben wir noch einmal auf den neuesten Stand gebracht. Ihr findet diese auf unserer Vereinsseite sowie auch oben links im Menü des Buchungssystems. Die Regeln werden vom Buchungssystem berücksichtigt und umgesetzt. Es kann daher sein, dass es zu Fehlermeldungen kommt, wenn ihr etwas buchen möchtet, was nicht der Spielordnung entspricht.

### **Die wichtigsten Regeln kurz zusammengefasst:**

- Jeder Spieler kann **max. eine Reservierung pro Anlage im voraus** haben. Dabei wird vom System berücksichtigt, wenn ein anderer Spieler für Euch mitreserviert hat
- Sobald die bestehende Reservierung abgespielt ist, kann neu gebucht werden
- **Training mit vom Verein autorisierten Trainern kann zusätzlich zu Euren normalen Buchungen** reserviert werden. Trainingsbuchungen müssen **von den Trainern vorgenommen werden**
- **Neu: Last Minute Buchungen:** Um Euch noch mehr Flexibilität bei der Platzbuchung für spontanes Spielen zu ermöglichen, könnt ihr freie Zeiten **ab zwei Stunden vor der geplanten Startzeit** reservieren. Diese Möglichkeit besteht unabhängig von Euren bereits bestehenden Buchungen.
- Bitte denkt daran, Eure bestehenden Buchungen frühzeitig zu löschen und die Zeiten damit wieder für andere Mitglieder freizugeben, falls Ihr diese nicht wahrnehmen könnt

### **Der Platz-Kalender**

- Das passende **Datum** wählt Ihr per Auswahl des **Kalender-Symbols** aus. Über die **Pfeil-Tasten** springt Ihr einen Tag vor oder zurück
- Die Wahl der Anlage erfolgt per Auswahl von **Stadtpark** oder **Lohhof** (Platz 1 im Lohhof kann nach wie vor nur bei Anwesenheit reserviert werden)
- **● Farbgebung der Zeiten: Grau schraffiert:** bereits abgelaufene Zeiten **Grau:** bereits gebuchte Zeiten **Blau:** für Training reservierte Zeiten **Grün:** Zeiten, die als Last-Minute-Buchung gebucht werden können (2 Std. im voraus)

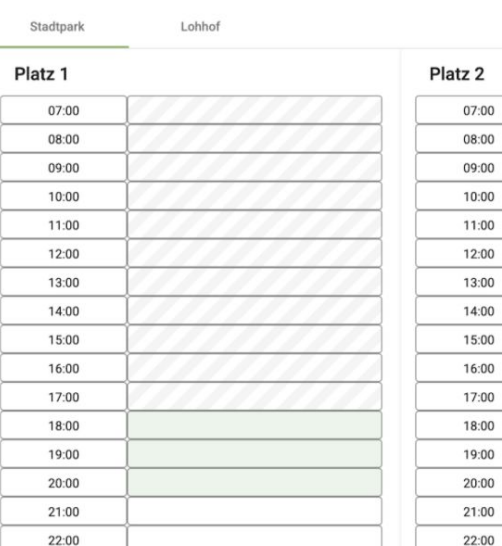

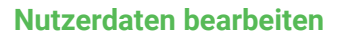

- Eure Nutzer-Daten findet Ihr oben links im Menü unter "**Deine Daten"**
- Hier könnt ihr Eure Nutzer-Daten sowie Euer Passwort ändern
- Hier kann ebenfalls die automatische E-Mail Benachrichtigung ausgestellt werden, die ihr bekommt, wenn ein anderes Mitglied für Euch als Mitspieler einen Platz bucht

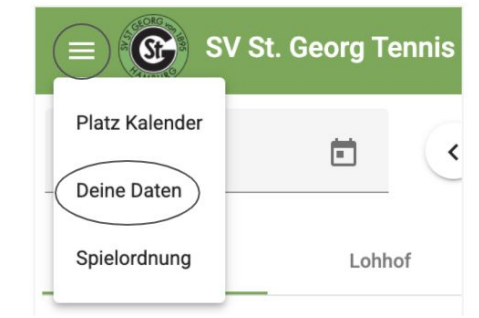

René Zimmermann

Hans Dampf, Mike Test

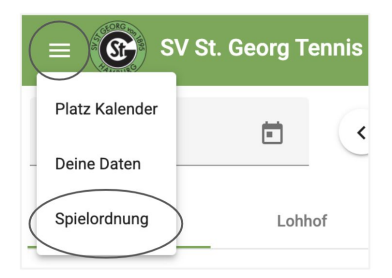

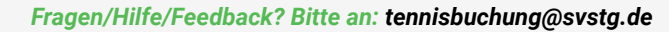

 $\Box$  (c) (x) (\*) Datum<br>3.4.2021

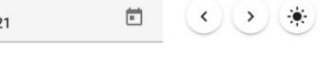

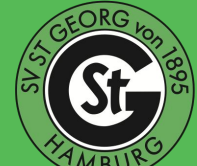